# ÖĞRENCİLERİMİZ İÇİN MİCROSOFT ANDERIMIZ IÇIN MİCROSOFT ANDERIMIZ IÇIN MİCROSOFT ANDERIMIZ İŞI TEAMS İÇERİK KILAVUZU

Bu kılavuz İzmir Demokrasi Üniversitesi öğrencileri için hazırlanmış olup öğrencilerimize Microsoft Teams'in içeriğini tanıtan ve öğrencilerimizin Microsoft Teams'e giriş yapabilmeleri için takip etmesi gereken adımları gösteren bilgilendirme kılavuzudur.

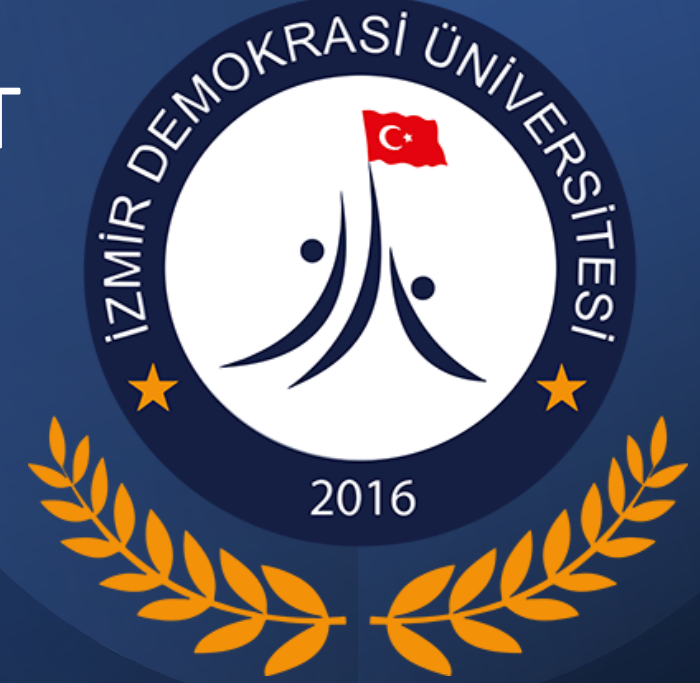

*İDU BİLGİ İŞLEM DAİRESİ BAŞKANLIĞI ŞUBAT-2023*

## Değerli Öğrenciler,

- Microsoft Teams aracılığıyla ders materyaline (dosya, video vs.) ulaşabilir, duyuru ve mesajları takip edebilir, dersinizle ilgili tanımlanmış ödevleri sisteme yükleyebilir ve öğretim elemanının canlı ders oturumlarına katılabilirsiniz.
- Microsoft Teams programına giriş ve kullanımı ile ilgili 3 yöntem bulunmaktadır. Öğrenciler kendilerine uygun olan yöntemi tercih edebilir. Bu yöntemler:

Yöntem 1: Web Tarayıcı Kullanılması (Chrome, Mozilla vb.)

Yöntem 2: Microsoft Teams Programının Bilgisayarınıza İndirilerek Çalıştırılması

Yöntem 3: Microsoft Teams Mobil Uygulaması (AppleStore ve Google Play Store)

Microsoft Teams sistemine kullanıcı adınız ve şifreniz ile giriş yapabilirsiniz.

# 2017 Girişli Olanlar

Kullanıcı adı : ad.soyad@idu.edu.tr Şifre : TCKimliknoIDU@

# 2018, 2019, 2020, 2021 ve 2022 Girişli Olanlar

Kullanıcı adı : ogrencino@std.idu.edu.tr

Şifre : TCKimliknoIDU@

Şifrenizi değiştirmek için **[tıklayınız.](https://ogrsifre.idu.edu.tr/)**

# Yöntem 1 : Web Tarayıcı Kullanılması (Chrome, Mozilla vb.)

1.ADIM- Aşağıdaki linki tıklayarak oturum açma sayfasına giriş yapabilirsiniz. [https://products.office.com/tr](https://www.microsoft.com/tr-tr/microsoft-teams/group-chat-software)-tr/microsoft-teams/group-chat-software

2.ADIM- ''Oturum açın'' ekranında önce kullanıcı adınızı sonra şifrenizi yazarak giriş yapınız.

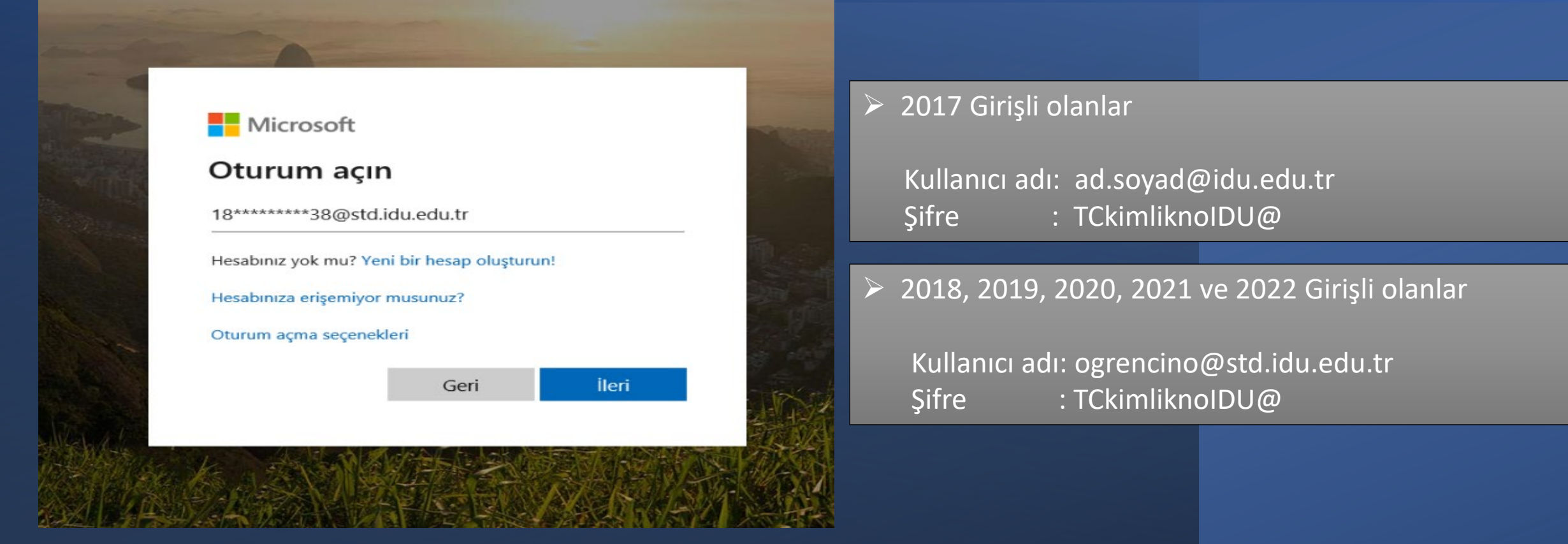

3.ADIM- Kullanıcı adınız ve şifreniz doğrulandıktan sonra derslere ''Ekipler'' menüsünden ulaşabilirsiniz.

# Yöntem 2: Microsoft Teams Programını Bilgisayarınıza İndirilerek Çalıştırılması

1.ADIM– Eğer ilk defa giriş yapıyorsanız, Teams size programın uygulamasını bilgisayarınıza indirilmesini önermektedir. İndirmeniz tavsiye edilir.

• Ayrıca indirmek isterseniz, aşağıdaki linki tıklamanız yeterlidir.

https://products.office.com/tr-tr/microsoft-teams/download-[app#desktopAppDownloadregion](https://www.microsoft.com/tr-tr/microsoft-teams/download-app#desktopAppDownloadregion)

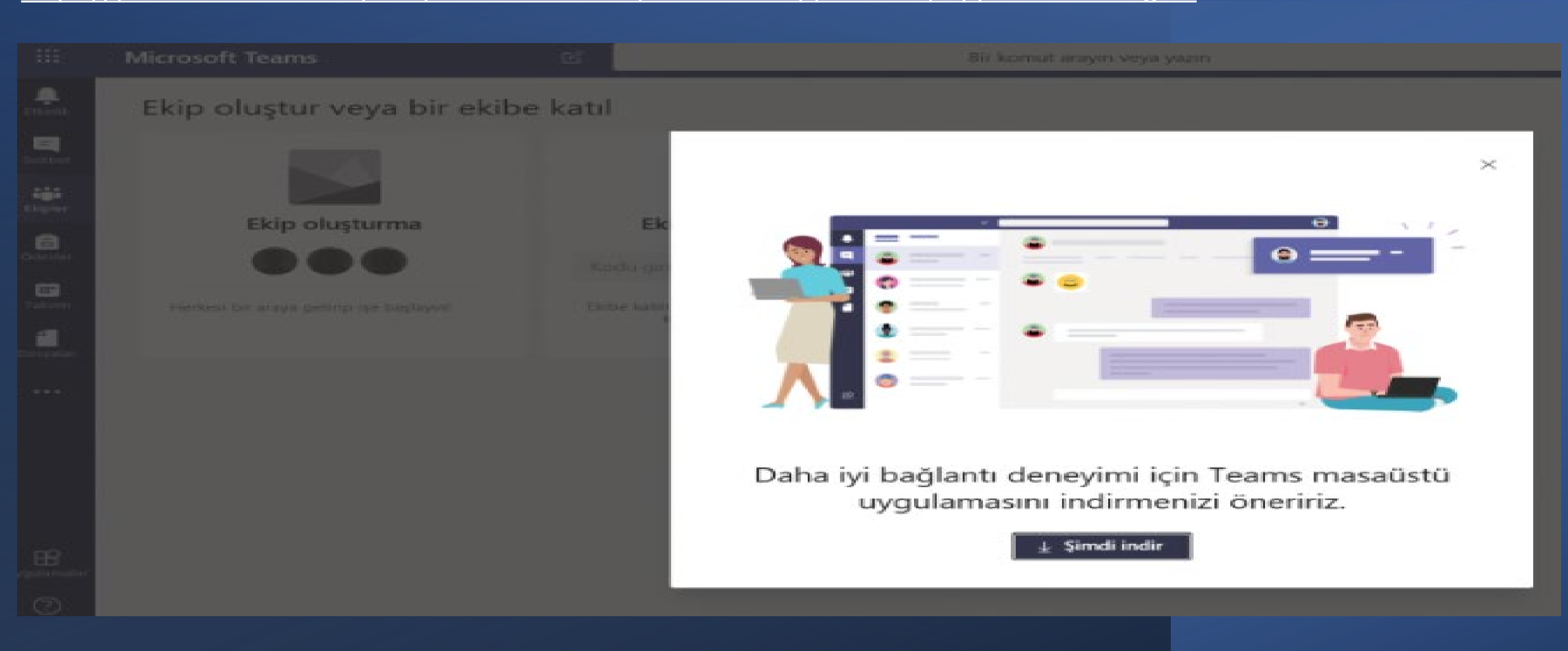

### 2.ADIM-Dosya bilgisayara kayıt edilir.

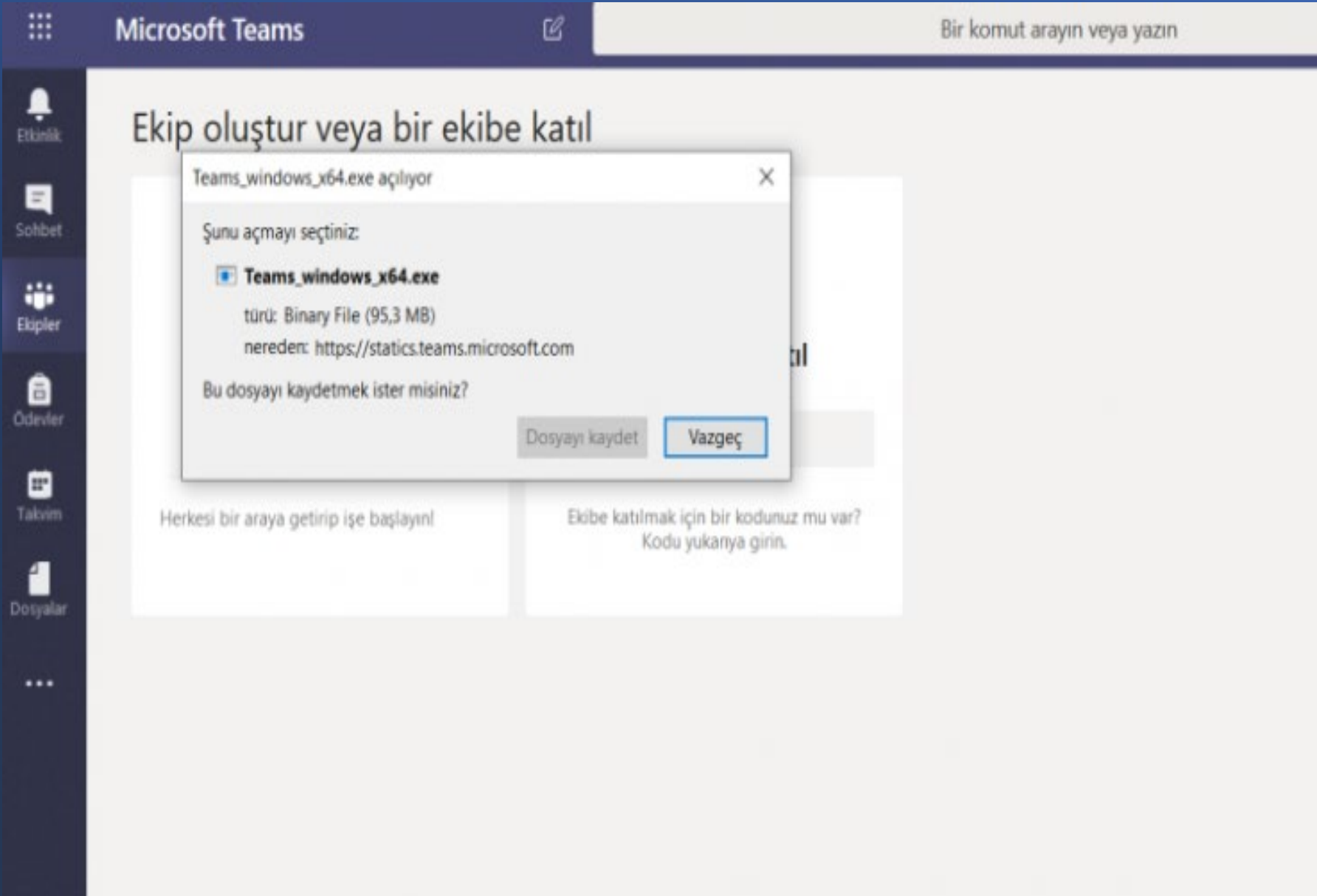

#### 3.ADIM-Uygulama kurmak için çalıştırılır.

#### Dosya Aç - Güvenlik Uyarısı

#### Bu dosyayı çalıştırmak istiyor musunuz?

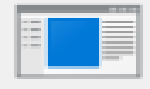

Ad: ...rs\Akademik\Downloads\Teams windows x64.exe **Yayıncı: Microsoft Corporation** Tür: Uygulama Kaynak: C:\Users\Akademik\Downloads\Teams\_windows\_x... **Calistir** Iptal  $\vee$  Bu dosyayı açmadan önce her zaman sor Internet'ten gelen dosyalar işinize yarayabilir, ancak bu dosya

 $\mathbb{X}$ 

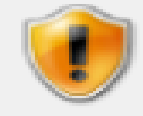

türünün bilgisayarınıza zarar verme olasılığı vardır. Yalnızca güvendiğiniz yayımcılardan gelen yazılımları çalıştırın. Risk nedir?

#### 4.ADIM- Kullanıcı adınız ve şifreniz ile giriş yapabilirsiniz.

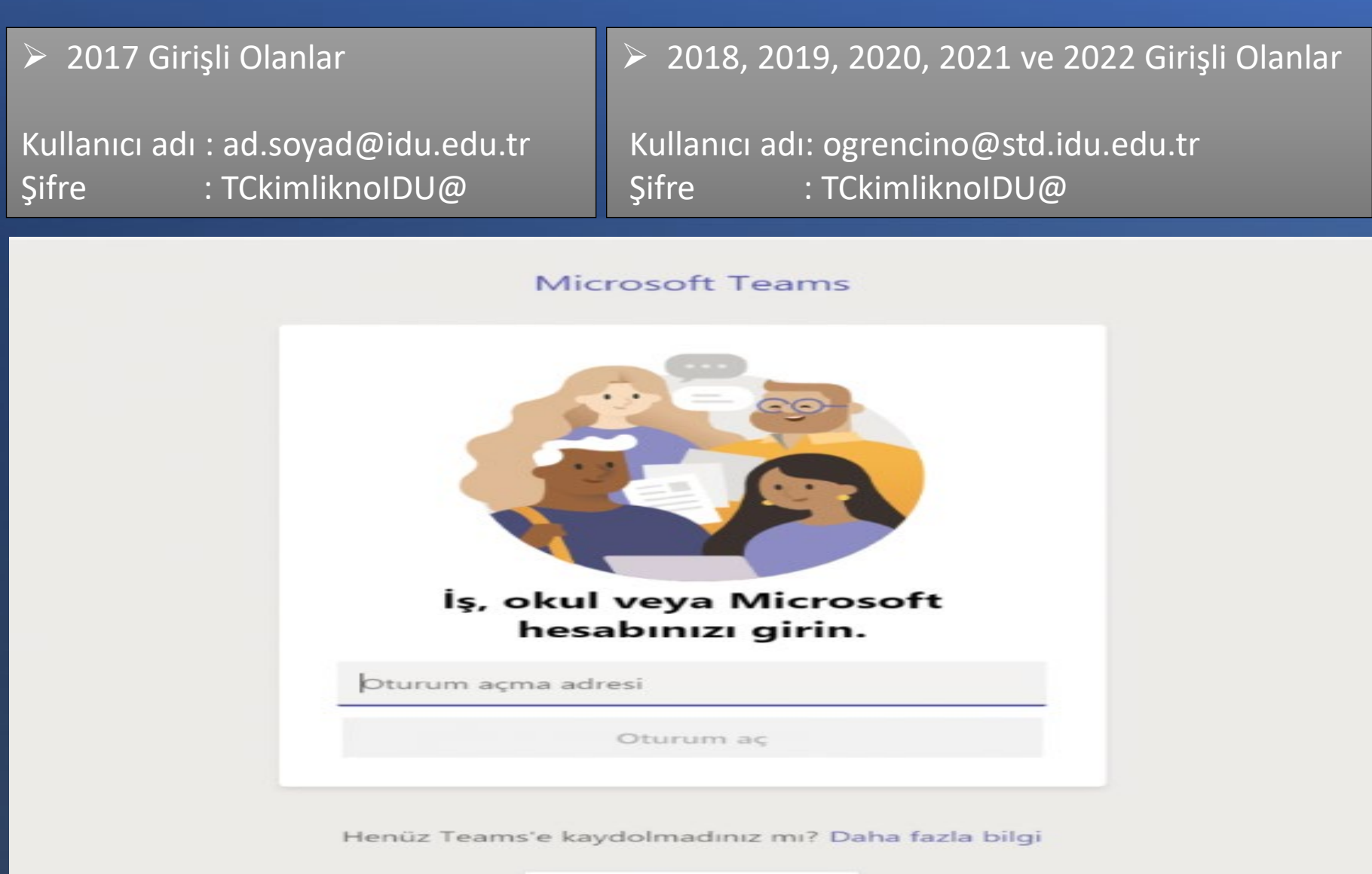

Ücretsiz kaydolun

## Yöntem 3: Microsoft Teams Mobil Uygulaması (AppleStore ve Google Play Store)

1. ADIM- Mobil uygulama olarak Google Play veya Apple Store'dan indirip kullanabilirsiniz.

2. ADIM- Mobilde de kullanıcı adı ve şifreniz ile giriş yapabilirsiniz.

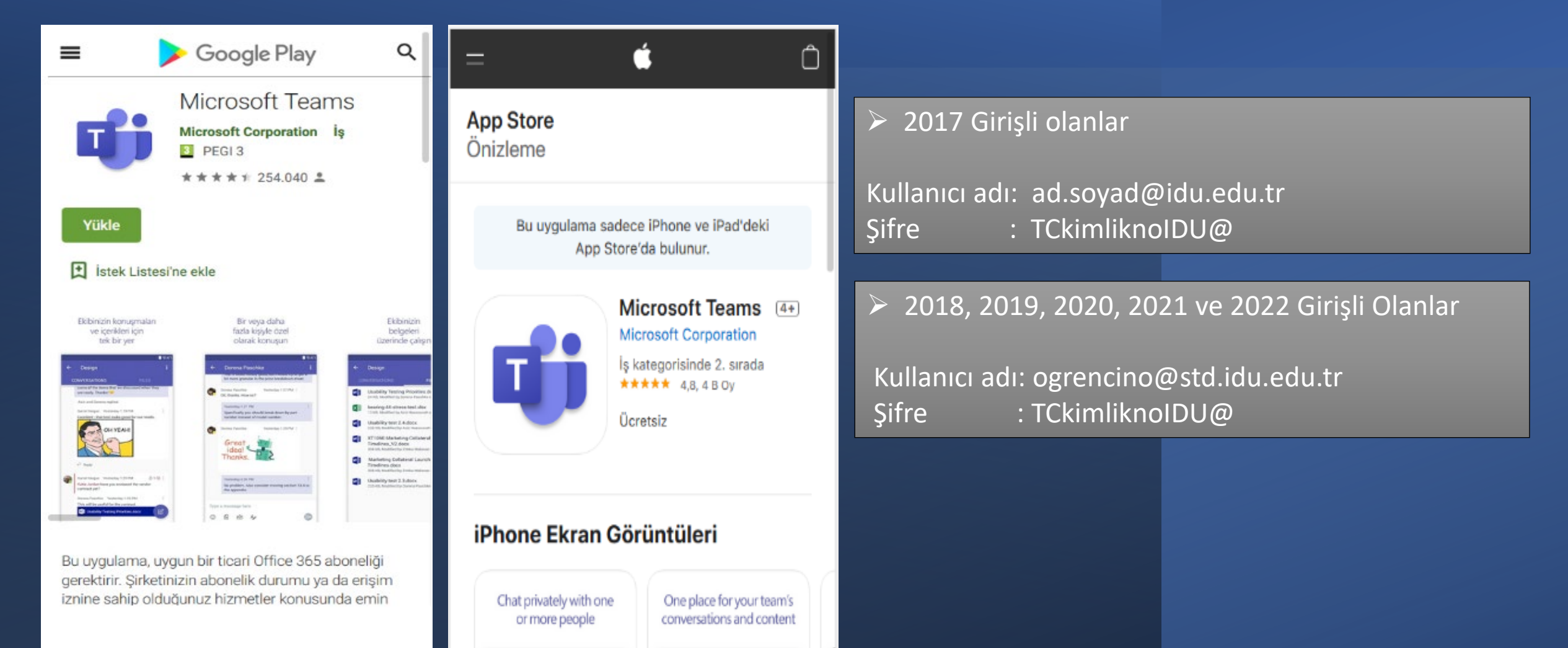

Dersin kayıtlı videolarına [https://web.microsoftstream.com/](https://www.microsoft.com/tr-tr/microsoft-365/microsoft-stream) adresinden ulaşabilirsiniz.

Daha fazla ayrıntı ve eğitim için Microsoft Teams video eğitimlerinden yararlanabilirsiniz. Video eğitimleri için tıklayınız:

[https://support.office.com/tr](https://support.microsoft.com/tr-tr/office/microsoft-teams-video-e%C4%9Fitimi-4f108e54-240b-4351-8084-b1089f0d21d7)-tr/article/microsoft-teams-video-e%C4%9Fitimi-4f108e54-240b-4351-8084 b1089f0d21d7?ui=tr-TR&rs=tr-TR&ad=TR

Şifrenizi değiştirmek için **[tıklayınız.](https://ogrsifre.idu.edu.tr/)**

Erişim problemi yaşayan öğrencilerimiz bilgi.islem@idu.edu.tr e-posta adresi ile yardım alabilirler.